## Roboterinterface Testing-System **Bedienungsanleitung**

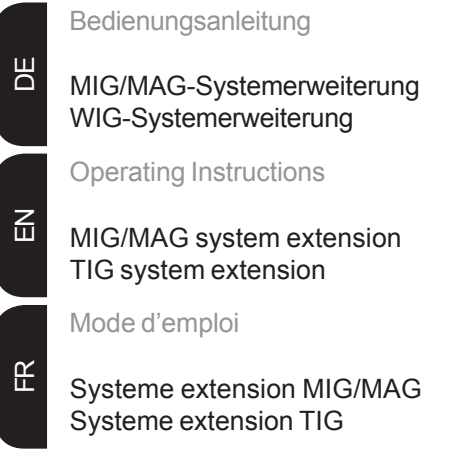

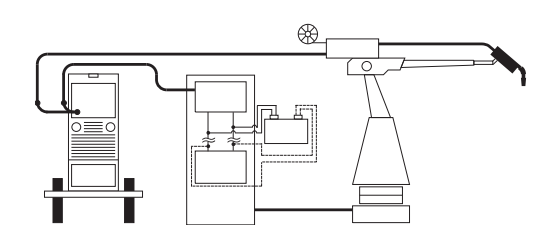

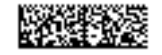

## Inhaltsverzeichnis

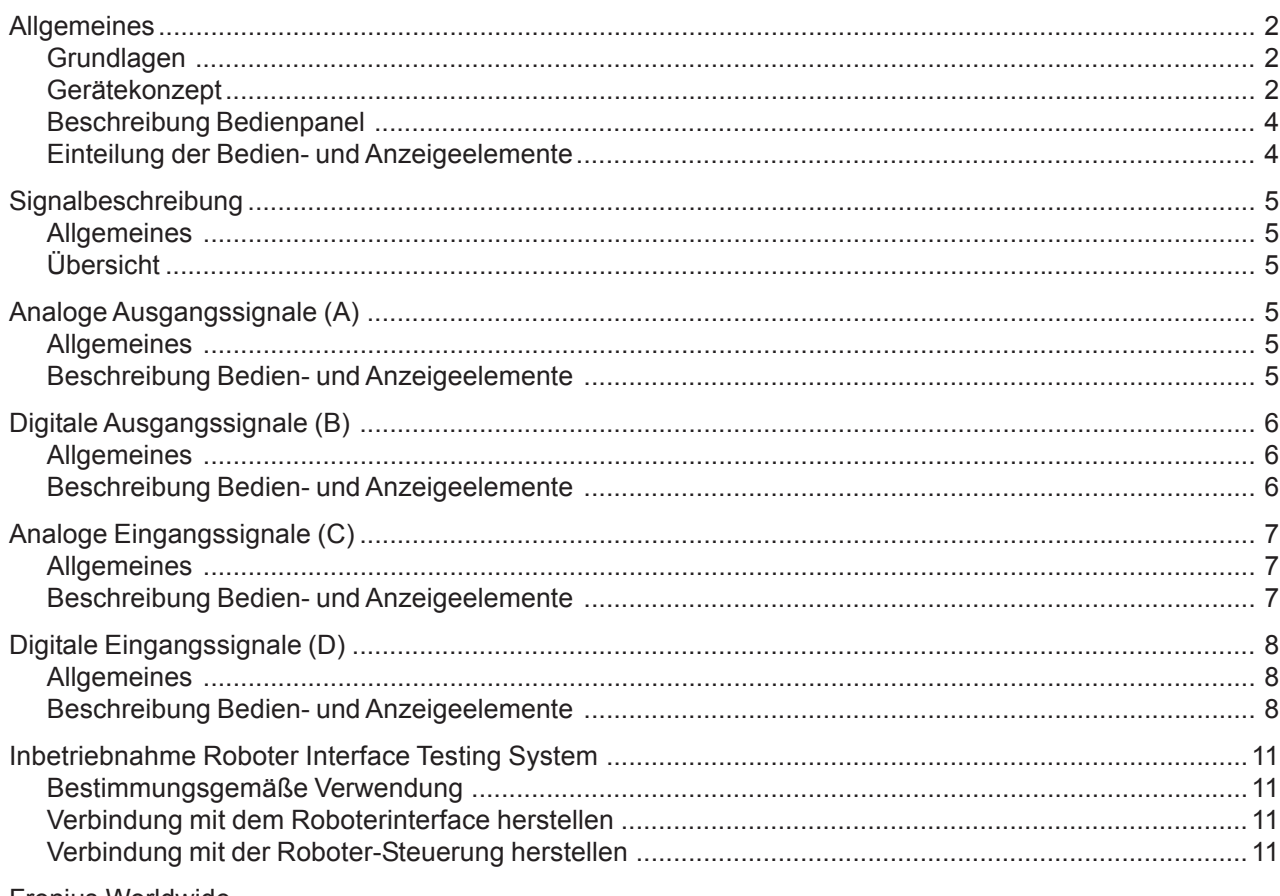

Fronius Worldwide

## **Allgemeines**

#### **Grundlagen**

**Warnung!** Fehlbedienung und fehlerhaft durchgeführte Arbeiten können schwerwiegende Personen- und Sachschäden verursachen. Die in dieser Anleitung beschriebenen Arbeiten erst dann durchführen, wenn Sie folgende Dokumente vollständig gelesen und verstanden haben:

- Diese Bedienungsanleitung
- Die Bedienungsanleitung der Stromquelle, insbesondere das Kapitel "Sicherheitsvorschriften".

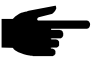

**Hinweis!** Bei den Stromquellen TPS 2700 / 4000 / 5000 und TS 4000 / 5000 vor der Inbetriebnahme unbedingt den Schweißkreiswiderstand ermitteln (siehe Bedienungsanleitung Stromquelle - Kapitel "Schweißkreiswiderstand R ermitteln").

#### **Gerätekonzept** Das Roboterinterface Testing-System wurde speziell für das Roboterinterface ROB 4000 / 5000 entwickelt. Sämtliche digitalen und analogen Eingänge können getestet werden. Dabei wird die Robotersteuerung vom Roboterinterface Testing-System simuliert.

Das Roboterinterface Testing-System erlaubt eine rasche und übersichtliche Prüfung der Kommunikation zwischen der Robotersteuerung und dem Roboterinterface ROB 4000 / 5000. Deshalb eignet sich das Testing-System für Schulungen ebenso, wie für Instandhaltungs-, Instandsetzungs- und Inbetriebnahmezwecke.

Um für Testzwecke eine zusätzliche Verbindung zur Robotersteuerung herstellen zu können, wird mit dem Roboterinterface Testing-System der "Kabelbaum Roboter" mitgeliefert. Mit dem "Kabelbaum Roboter" besteht die Möglichkeit, den Schweißvorgang über die Robotersteuerung zu starten und zu überwachen.

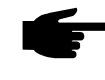

**Hinweis!** Solange das Roboterinterface am LocalNet angeschlossen ist, bleibt automatisch die Betriebsart "2-Takt Betrieb" angewählt (Anzeige: Betriebsart 2-Takt Betrieb).

Stromquellen TPS 2700 / 4000 / 5000 und TS 4000 / 5000: Nähere Informationen zur Betriebsart "Sonder-2-Takt Betrieb für Roboterinterface" finden sich in den Kapiteln "MIG/MAG-Schweißen" und "Parameter Betriebsart" der Bedienungsanleitung Stromquelle.

Stromquellen TT 1700/2200 und MW 2200: Nähere Hinweise zu den Betriebsarten entnehmen Sie der Bedienungsanleitung Stromquelle.

**Gerätekonzept**

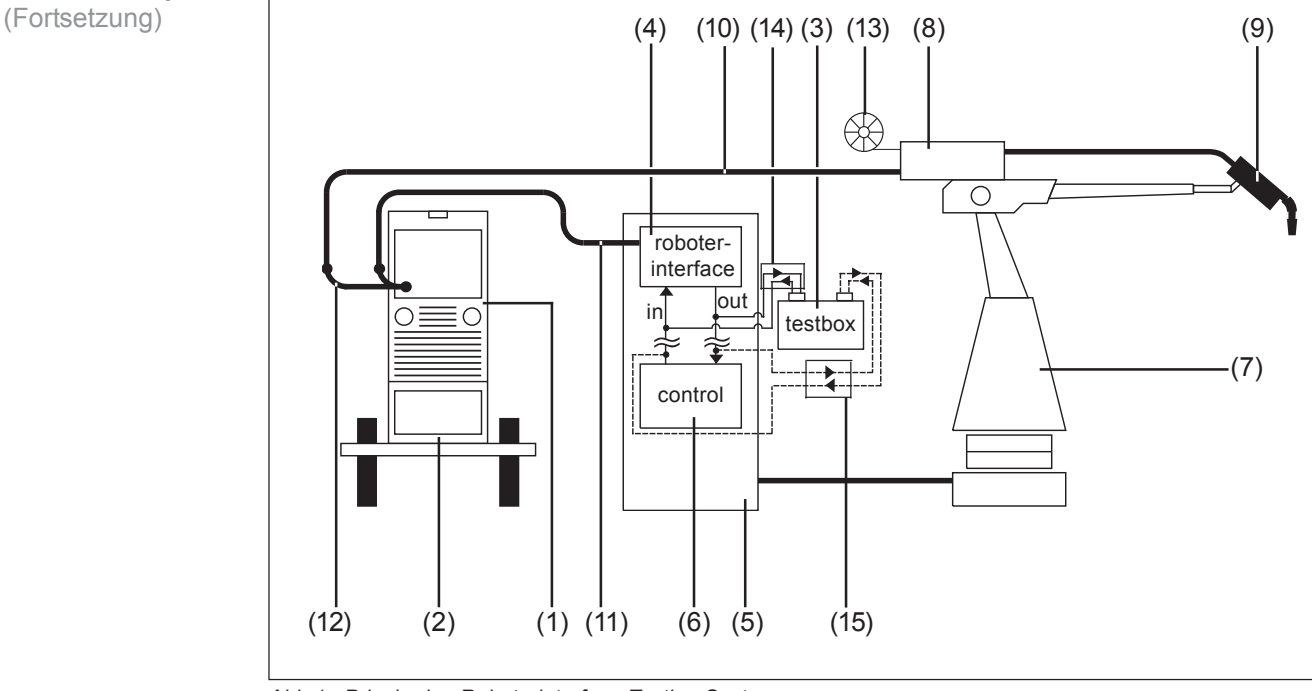

*Abb.1 Prinzip des Roboterinterface Testing Systems*

Legende:

- (1) Stromquelle
- (2) Kühlgerät
- (3) Roboterinterface Testing System
- (4) Roboterinterface ROB 4000 / 5000
- (5) Robotersteuerung
- (6) Schaltschrank Robotersteuerung
- (7) Roboter
- (8) Drahtantrieb
- (9) Schweißbrenner
- (10) Verbindungsschlauchpaket
- (11) Verbindungskabel LocalNet
- (12) Verteiler LocalNet passiv
- (13) Drahtspule
- (14) Kabelbaum Roboterinterface Testing System
- (15) Kabelbaum Roboter (zusätzliche Verbindung zum Roboter)

#### **Beschreibung Bedienpanel**

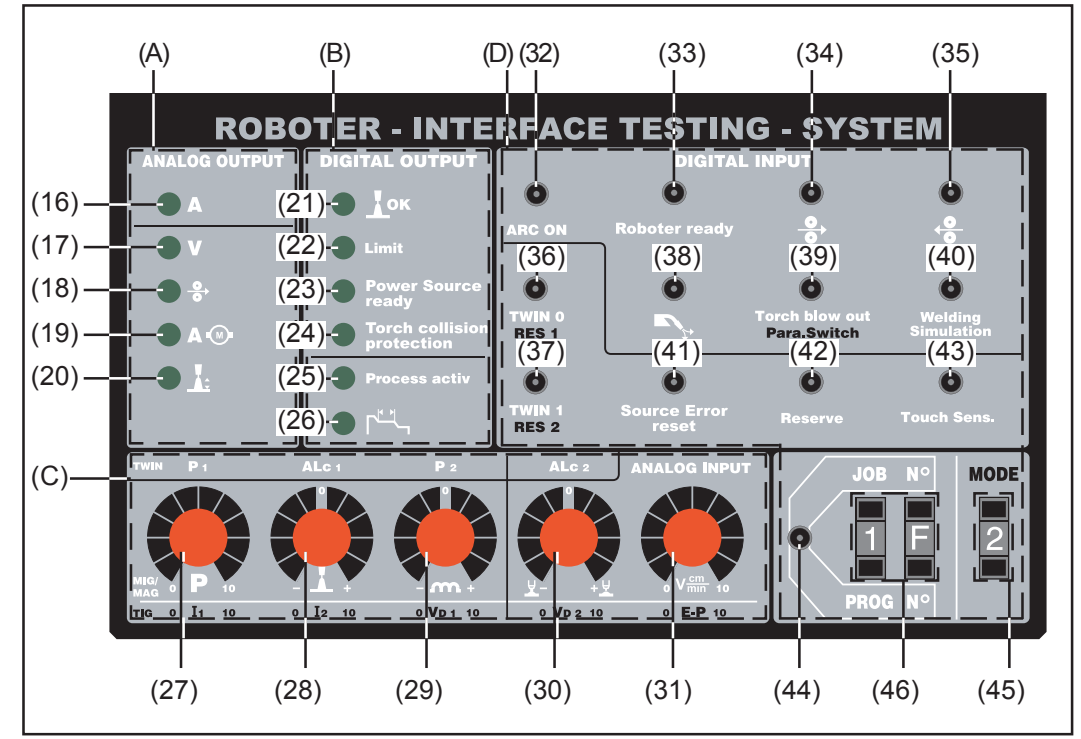

*Abb.2 Bedienpanel Roboter-Interface Testing-System*

**Einteilung der Bedien- und Anzeigeelemente**

Die Bedien- und Anzeigeelemente des Bedienepanels sind nach folgenden Kategorien logisch gruppiert:

- (A) Analog Output ... analoge Ausgangssignale vom Roboterinterface zum Roboterinterface Testing-System Die Helligkeit der Anzeigen ist abhängig vom jeweiligen Signalpegel
- (B) Digital Output ... digitale Ausgangssignale vom Roboterinterface zum Roboterinterface Testing-System Anzeige leuchtet: Signal ist gesetzt Anzeige dunkel: Signal ist weggeschaltet
- (C) Analog Input ... analoge Simulationssignale vom Roboterinterface Testing-System zum Roboterinterface Vorgabe der Signale als Parameter-Sollwerte mittels Einstellreglern
- (D) Digital Input ... digitale Simulationssignale vom Roboterinterface Testing-System zum Roboterinterface Die Signale werden mittels Schaltern gesetzt Die Schaltzustände der drei Bits ("Mode"), zur Auswahl der Betriebsart, werden dezimal vorgegeben  $(z.B. 2$  dezimal" =  $.010$  binär") Die Schaltzustände der acht Bits "Job N°" bzw. Prog N°", zur Anwahl eines Jobs, werden hexadezimal vorgegeben (z.B. "1F hexadezimal" = "31 dezimal" = "11111000 binär")

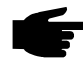

**Hinweis!** Eine Tabelle zur Umwandlung von Dezimalzahlen in Binärzahlen und Hexadezimalzahlen befindet sich im Kapitel "Dezimalzahlen / Binärzahlen / Hexadezimalzahlen"

## **Signalbeschreibung**

Die nachfolgende Signalbeschreibung erklärt zu jeder Kategorie (A) bis (D) die entsprechenden Bedienelemente am Roboterinterface Testing System. Jedes Bedienelement befindet sich in unmittelbarem Zusammenhang mit bestimmten Eingangs- oder Ausgangssignalen. Die genaue Anschlußbelegung und Beschreibung der einzelnen Signale, entnehmen Sie bitte der Bedienungsanleitung für Ihr Roboterinterface. **Allgemeines**

#### **Übersicht**

- Die Signalbeschreibung besteht aus folgenden Kapiteln
- Analoge Ausgangssignale (A)
- Digitale Ausgangssignale (B)
- Analoge Eingangssignale (C)
- Digitale Eingangssignale (D)

## **Analoge Ausgangssignale (A)**

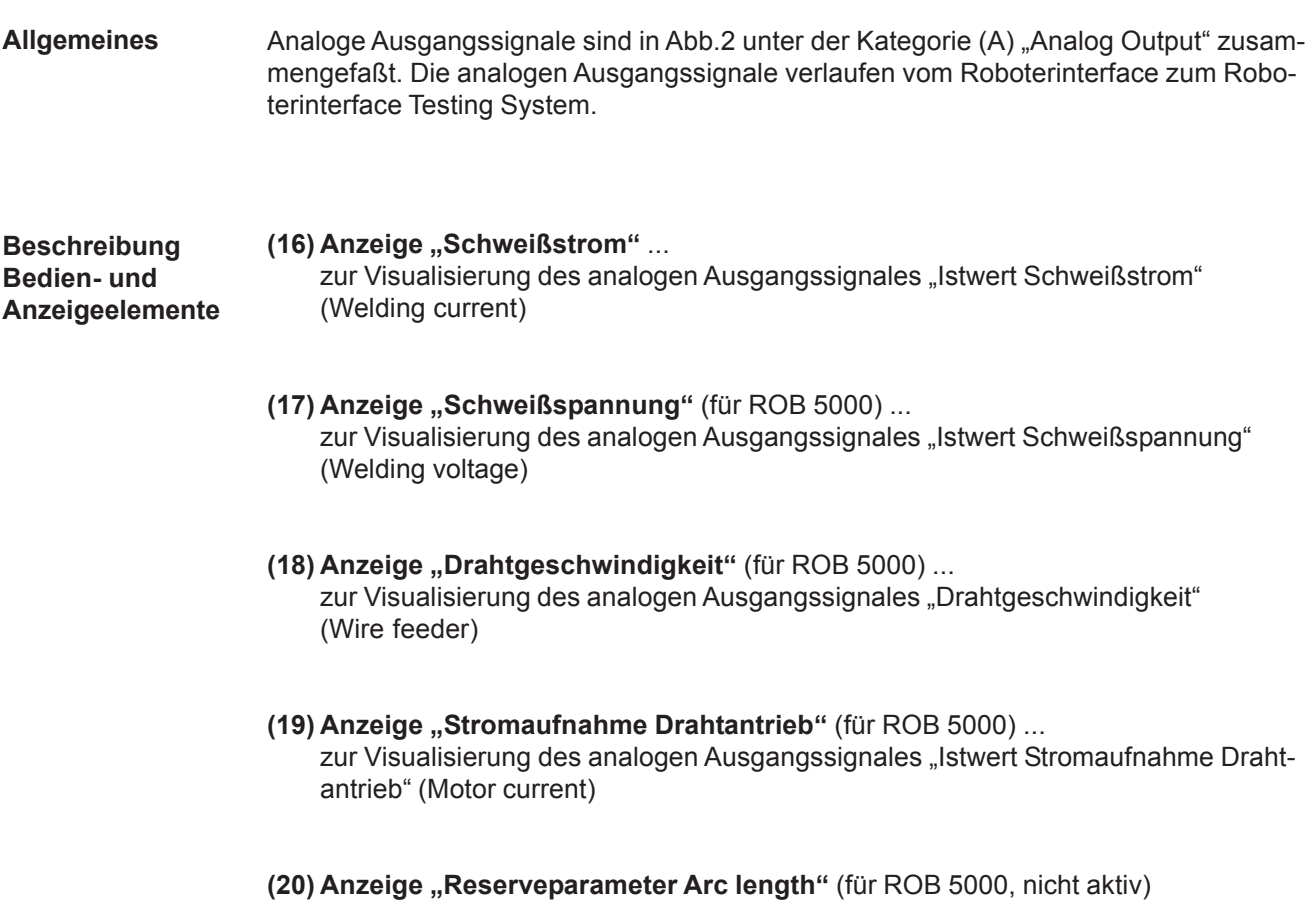

# **Digitale Ausgangssignale (B)**

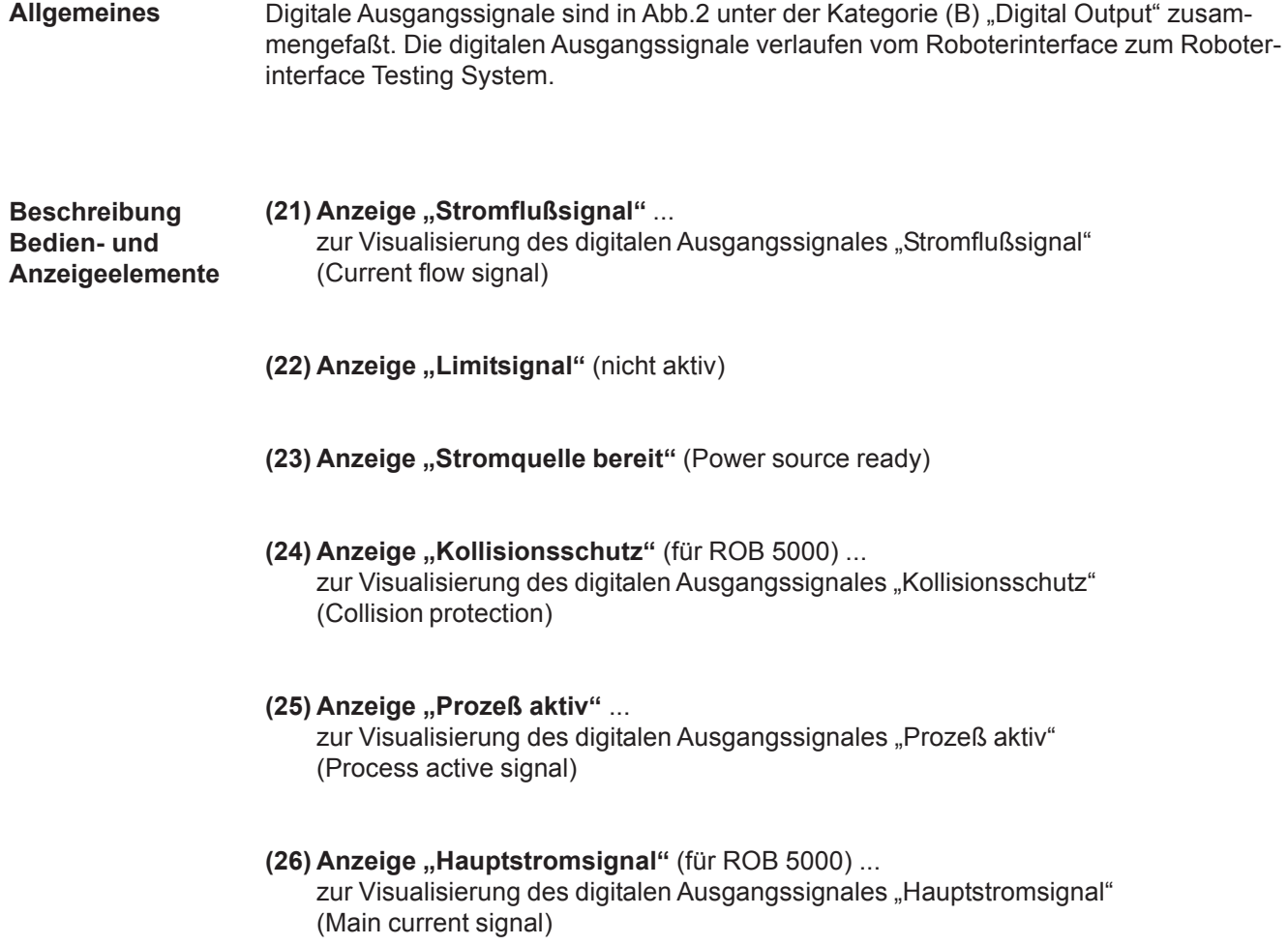

# **Analoge Eingangssignale (C)**

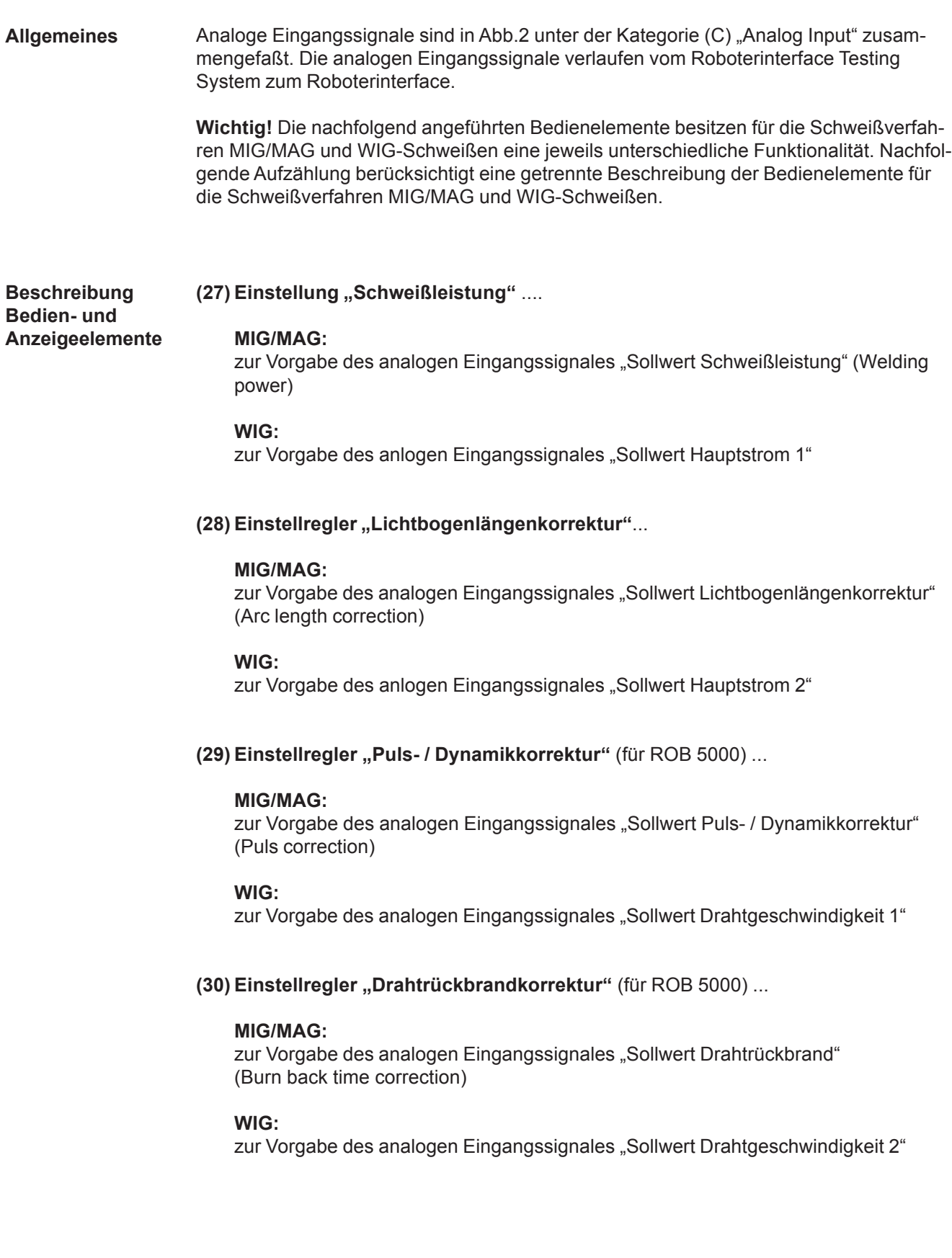

#### **(31) Einstellregler "Reserveparameter Robotergeschwindigkeit"**

#### **Beschreibung Bedien- und Anzeigeelemente** (Fortsetzung)

#### **MIG/MAG:**

Robot welding speed; für ROB 5000, nicht aktiv

#### **WIG:**

zur Vorgabe des analogen Eingangssignales für den frei wählbaren externen Parameter (Ext. parameter)

## **Digitale Eingangssignale (D)**

#### **Allgemeines**

Digitale Eingangssignale sind in Abb.2 unter der Kategorie (D) "Digital Input" zusammengefaßt. Die digitalen Eingangssignale verlaufen vom Roboterinterface Testing System zum Roboterinterface.

**Wichtig!** Zum Setzen eines digitalen Eingangssignales, den betreffenden Schalter in die obere Position schalten.

Die nachfolgend angeführten Bedienelemente besitzen für die Schweißverfahren MIG/ MAG und WIG-Schweißen teilweise unterschiedliche Funktionalität. Nachfolgende Aufzählung berücksichtigt, wenn erforderlich, eine getrennte Beschreibung der Bedienelemente für die Schweißverfahren MIG/MAG und WIG-Schweißen.

**Beschreibung Bedien- und Anzeigeelemente** **(32) Schalter "Schweißen ein" ...** zum Setzen des digitalen Eingangssignales "Schweißen ein" (Arc on)

#### **(33) Schalter "Roboter ready" / "Quick-Stop"** ...

zum Umschalten zwischen dem

- HIGH-aktiven digitalen Eingangssignal "Roboter ready" (obere Schalterposition) und dem
- LOW-aktiven digitalen Eingangssignal "Quick-Stop" (untere Schalterposition)

#### **(34) Schalter "Drahtvorlauf"** ...

zum Setzen des digitalen Eingangssignales "Drahtvorlauf" (Wire feed)

#### **(35) Schalter "Drahtrücklauf"** ...

zum Setzen des digitalen Eingangssignales "Drahtrücklauf" (Wire retract)

#### **(36) Schalter "TWIN 0" ...**

#### MIG/MAG:

zum Setzen des digitalen Eingangssignales "Twin Master Bit 0"

WIG:

Reserveparameter 1 (nicht aktiv)

#### **(37) Schalter "TWIN 1" ...**

**Beschreibung Bedien- und Anzeigeelemente** (Fortsetzung)

#### MIG/MAG: zum Setzen des digitalen Eingangssignales "Twin Master Bit 1"

WIG: Reserveparameter 2 (nicht aktiv)

#### **(38) Schalter "Gas Test" ...**

zum Setzen des digitalen Eingangssignales "Gas Test"

#### **(39) Schalter "Ausblasen"** ...

MIG/MAG:

zum Setzen des digitalen Eingangssignales "Ausblasen" (Blow through)

WIG:

zum Setzen des digitalen Eingangssignales für den Wechsel (Parameter switch) zwischen folgenden Parametern:

- Schweißstrom 1 / Schweißstrom 2
- Drahtgeschwindigkeit 1 / Drahtgeschwindigkeit 2

#### **(40) Schalter "Schweißsimulation"** ...

zum Setzen des digitalen Eingangssignales "Schweißsimulation" (Welding simulation)

- **(41) Schalter "Quellenstörung quittieren"** ... zum Setzen des digitalen Eingangssignales "Quellenstörung quittieren" (Source error reset)
- (42) Schalter "Reserveparameter" (nicht aktiv)
- **(43) Schalter "Positionssuchen"** (für ROB 5000) ... zum Setzen des digitalen Eingangssignales "Positionssuchen" (Touch sensing)
- (44) Schalter "Job / Program Select" (für ROB 5000, nicht aktiv)

Wichtig! Der Schalter "Job / Program Select" (44) muß stets die untere Position einnehmen.

Die Umschaltung zwischen Auswahl von Programm-Nummern oder Job-Nummern, mittels Anzeige / Auswahlelement "Job / Program BIT 0-7" (46), erfolgt über das Anzeige / Auswahlelement "Betriebsbit 0-2" (45)

Anzeige / Auswahlelement (45) zeigt "0" oder "1" (Betriebsart "Programm Standard" bzw. "Programm Impulslichtbogen" ist ausgewählt):

- Mittels Anzeige / Auswahlelement (46) die entsprechende Programm-Nummer auswählen

Anzeige / Auswahlelement (45) zeigt "3" (Betriebsart "Jobbetrieb" ist ausgewählt):

- Mittels Anzeige / Auswahlelement (46) die entsprechende Job-Nummer auswählen

**Beschreibung Bedien- und Anzeigeelemente** (Fortsetzung)

#### **(45) Anzeige / Auswahlelement "Betriebsbit 0-2" ...**

zur dezimalen Vorgabe der Schaltzustände für die drei binären Eingangssignale "Betriebsbit 0" (Mode 0) bis "Betriebsbit 2" (Mode 2)  $(z.B. 2<sup>a</sup>$  dezimal =  $,010<sup>a</sup>$  binär)

**Wichtig!** Eine Tabelle zur Umwandlung von Dezimalzahlen in Binärzahlen befindet sich im Kapitel "Dezimalzahlen / Binärzahlen / Hexadezimalzahlen"

#### (46) Anzeige / Auswahlelement "Job /Program BIT 0-7" ...

zur hexadezimalen Vorgabe der Schaltzustände für die acht binären Eingangssignale "Job / Program BIT 0" bis " Job / Program BIT 7"  $(z.B. , 1F''$  hexadezimal =  $, 31''$  dezimal =  $, 11111000''$  binär)

**Wichtig!** Eine Tabelle zur Umwandlung von Dezimalzahlen in Binärzahlen und Hexadezimalzahlen befindet sich im Kapitel "Dezimalzahlen / Binärzahlen / Hexadezimalzahlen"

Anzeige / Auswahlelement "Betriebsbit 0-2" (45) zeigt "0" oder "1" (Betriebsart "Programm Standard" bzw. "Programm Impulslichtbogen" ist ausgewählt):

Mittels Anzeige / Auswahlelement "Job /Program BIT 0-7" (46) die entsprechende Programm-Nummer auswählen

Anzeige / Auswahlelement "Betriebsbit 0-2" (45) zeigt "3" (Betriebsart "Jobbetrieb" ist ausgewählt):

- Mittels Anzeige / Auswahlelement "Job /Program BIT 0-7" (46) die entsprechende Job-Nummer auswählen

## **Inbetriebnahme Roboter Interface Testing System**

**Bestimmungsgemäße Verwendung**

**Warnung!** Fehlbedienung und fehlerhaft durchgeführte Arbeiten können schwerwiegende Personen- und Sachschäden verursachen. Die in dieser Anleitung beschriebenen Arbeiten erst dann durchführen, wenn Sie folgende Dokumente vollständig gelesen und verstanden haben:

- Diese Bedienungsanleitung
- Die Bedienungsanleitung der Stromquelle, insbesondere das Kapitel "Sicherheitsvorschriften".

Das Roboterinterface Testing-System ist auschließlich für die Prüfung der Kommunikation zwischen der Robotersteuerung und dem Roboterinterface bestimmt.

Zur bestimmungsgemäßen Verwendung gehört auch das Beachten aller Hinweise aus der Bedienungsanleitung.

**Verbindung mit dem Roboterinterface herstellen**

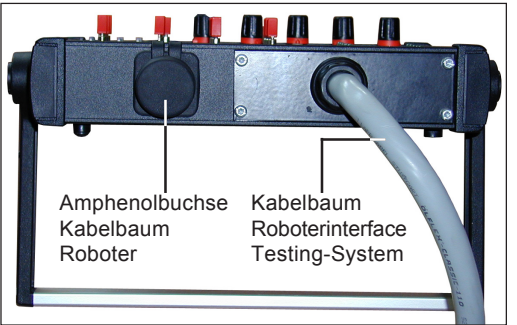

*Abb.3 Rückansicht Roboterinterface Testing-System*

- Die Molexstecker des Kabelbaumes von der Robotersteuerung am Roboterinterface ROB 4000 / 5000 abstekken
- Die Molexstecker des "Kabelbaumes Roboterinterface Testing System" (Abb.3) an das Roboterinterface ROB 4000 / 5000 anstecken

**Verbindung mit der Roboter-Steuerung herstellen**

**Hinweis!** Die zusätzliche Verbindung mit der Robotersteuerung, über den "Kabelbaum Roboter", ist nicht zwingend erforderlich.

Die Verbindung des Roboterinterface Testing-Systems mit der Robotersteuerung wird benötigt, wenn die Robotersteuerung in die Prüfung der Datenübertragung miteinbezogen werden soll. Wurde das Roboterinterface Testing-System am Roboterinterface angeschlossen, ist über die Robotersteuerung dennoch ein Start des Schweißprozesses, sowie die Überwachung der Istwerte für Schweißstrom und Schweißspannung, möglich.

Den Kabelbaum Roboter anstecken

- An die 10-polige Amphenolbuchse am Gehäuse des Roboterinterface Testing-Systems (Abb.3)
- An die freien Molexstecker des Kabelbaumes Robotersteuerung
	- Mit 16-poliger "Molexkupplung kodiert" am 14-poligen Molexstecker für X2
	- Mit 16-poliger "Molexkupplung nicht kodiert" am 12-poligen Molexstecker für X5 (ROB 5000)
	- Ggf. mit 12-poliger Molexkupplung für Versorgung 24 V und GND

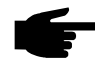

**Hinweis!** 24 V und GND sind nur als vorübergehende Spannungsversorgung für Testzwecke und Notfälle geeignet.

### **der Roboter-Steuerung herstellen** (Fortsetzung)

Folgende Signale können über den Kabelbaum Robotersteuerung übertragen werden:

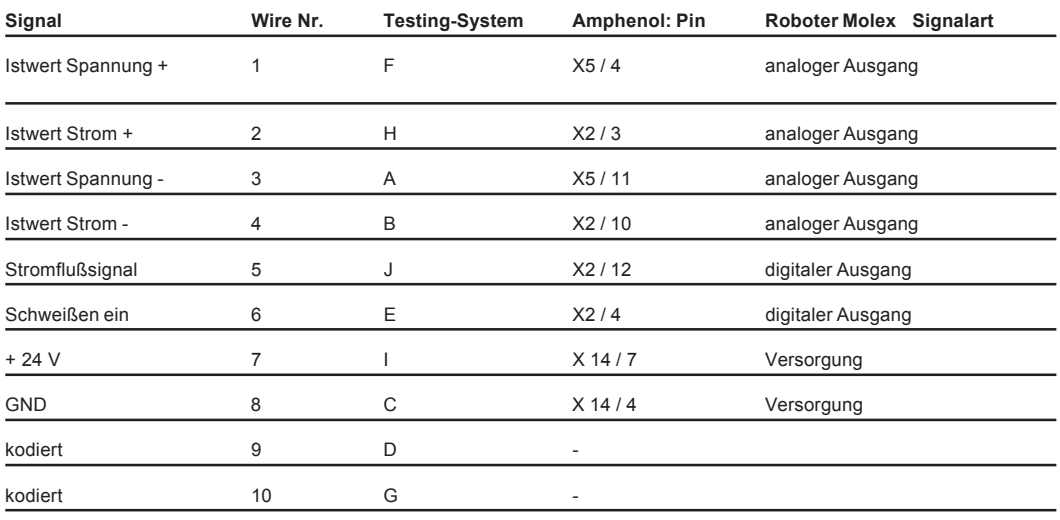

## **Contents**

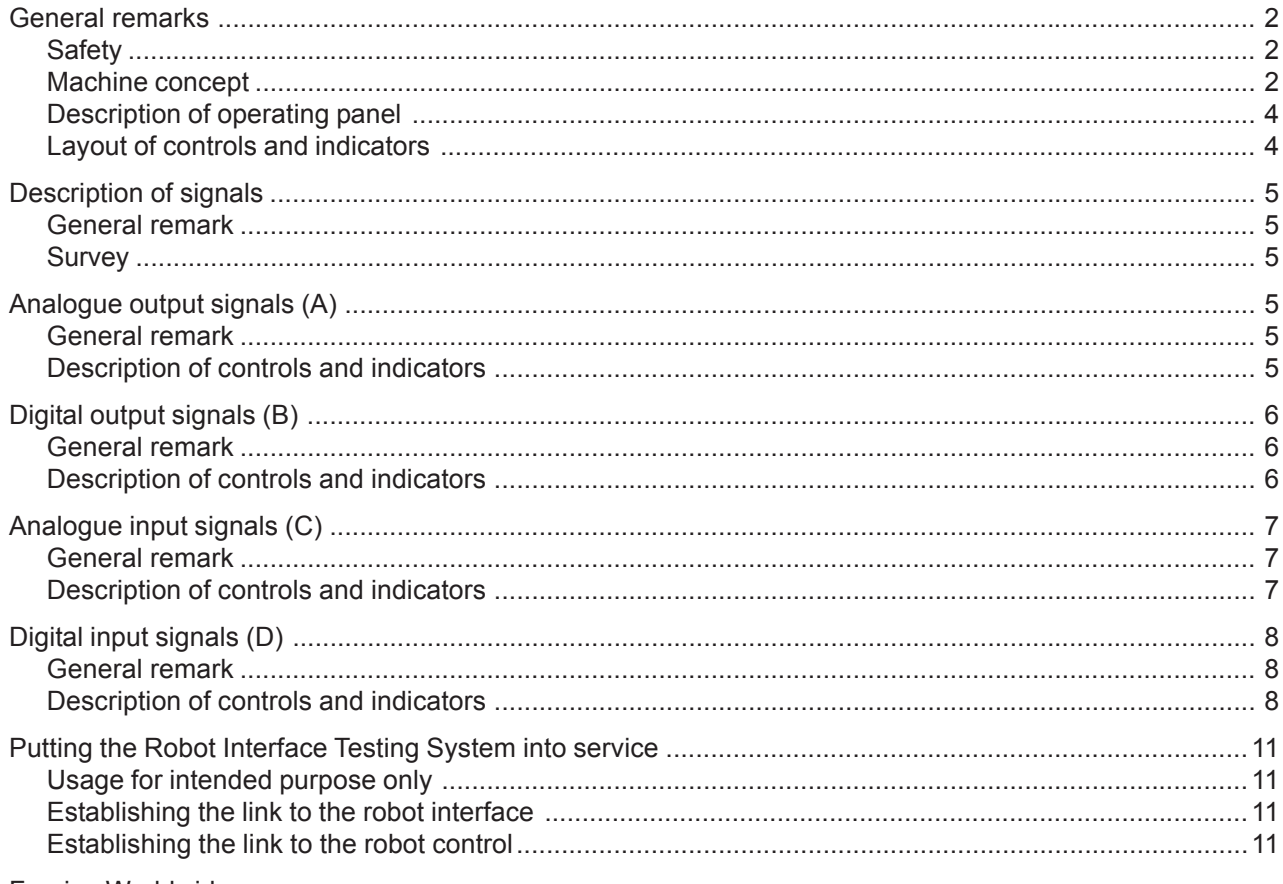

Fronius Worldwide

## **General remarks**

**Safety**

**Warning!** Operating the equipment incorrectly and work that is not carried out correctly can cause serious injury and damage. Do not use the functions described here until you have read and completely understood all of the following documents:

- this "Operating Instructions" manual
- the instruction manual of the power source being used, especially the "Safety rules"

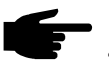

**Note!** Before starting to use the power sources TPS 2700 / 4000 / 5000 and TS 4000 / 5000, you must find out the welding-circuit resistance (see the section headed "Determining the welding-circuit resistance" in the operating instructions for the power source).

**Machine concept** The Robot Interface Testing System was specially developed for the ROB 4000 / 5000 robot interface. It can be used to test all digital and analogue inputs. The robot control is simulated here by the Robot Interface Testing System.

> The Robot Interface Testing System is a quick and easy way of testing the communications between the robot control and the ROB 4000 / 5000 robot interface. This makes it ideal for use at training events, as well as for repair, maintenance and commissioning.

In order to permit an additional link to be made to the robot control for test purposes, a "Robot cable harness" is supplied with the Robot Interface Testing System. The "Robot cable harness" makes it possible to start and to monitor the welding operation via the robot control.

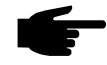

**Note!** As long as the robot interface is connected to the LocalNet, the "2-step mode" automatically remains selected (display: 2-step mode).

TPS 2700 / 4000 / 5000 and TS 4000 / 5000 power sources:

For more information on the "Special 2-step mode for robot interface", please see the sections headed "MIG/MAG welding" and "Parameter mode" in the power-source operating instructions.

TT 1700/2200 and MW 2200 power sources:

For more information on the operating mode, please see the power-source operating instructions.

### **Machine concept**

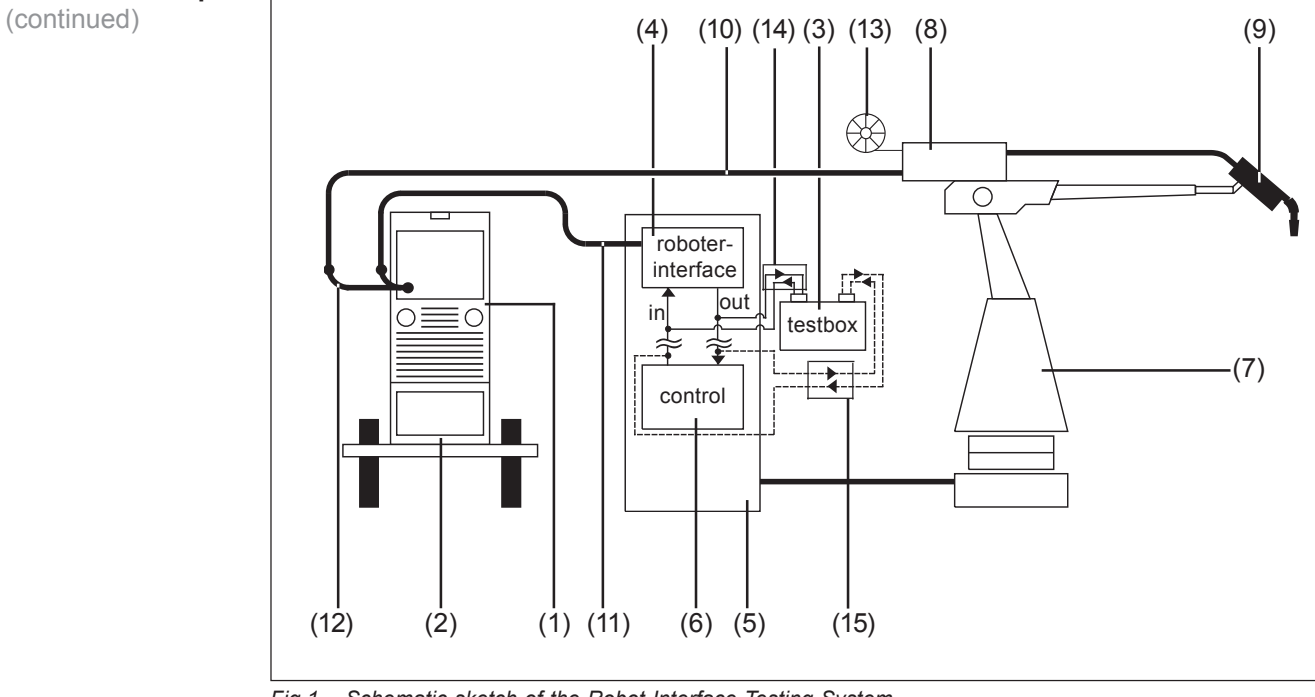

*Fig.1 Schematic sketch of the Robot Interface Testing System*

Legend:

- (1) Power source
- (2) Colling unit
- (3) Roboter Interface Testing System
- (4) ROB 4000 / 5000 robot interface
- (5) Robot control
- (6) Robot control cubicle
- (7) Robot
- (8) Wire drive
- (9) Welding torch
- (10) Interconnecting hodepack
- (11) LocalNet interconnecting cable
- (12) LocalNet passiv distributor
- (13) Wire spool
- (14) Cable harness for Robot Interface Testing System
- (15) Robot cable harness (additional link to the robot)

#### **Description of operating panel**

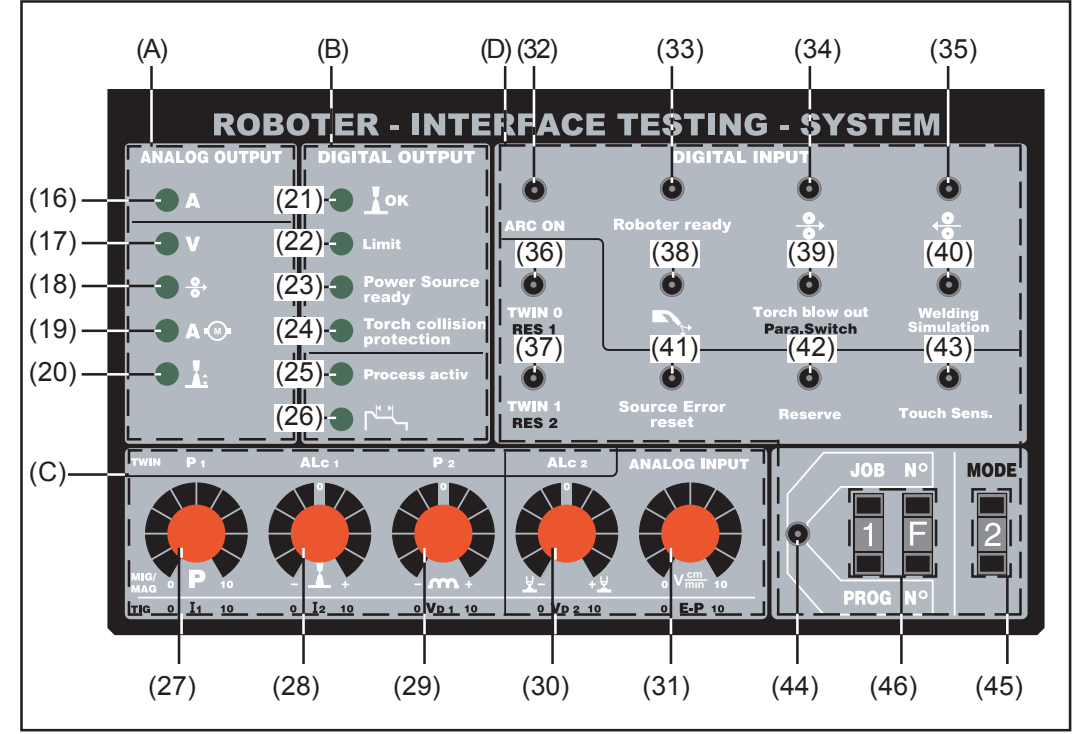

*Fig.2 Operating panel of the Robot Interface Testing System*

**Layout of controls and indicators**

The controls and indicators of the operating panel are logically grouped under the following headings:

- (A) Analog Output ... Analogue output signals from the robot interface to the Robot Interface Testing System The brightness of the indicators depends on the signal level
- (B) Digital Output ... Digital output signals from the robot interface to the Robot Interface Testing System Indicator is glowing = Signal has been initialised Indicator is dark = Signal has been cleared
- (C) Analog Input ... Analogue simulation signals from the Robot Interface Testing System to the robot interface The signals are defined by setting-dials, as parameter command values
- (D) Digital Input ... Digital simulation signals from the Robot Interface Testing System to the robot interface The signals are initialised by means of switches The significant states of the three ("Mode") bits for selecting the operating mode are defined in decimal (e.g. "2 decimal" = "010 binary") The significant states of the eight bits "Job N°" or "Prog N°" for selecting a job are defined in hexadecimal (e.g. "1F hexadecimal" = "31 decimal" = "11111000 binary")

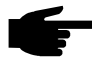

**Note!** You will find a table for converting decimal numbers to binary and hexadecimal numbers in the section headed "Decimal / binary / hexadecimal numbers"

## **Description of Signals**

The following description of signals includes an explanation of the respective controls on the Robot Interdace Testing System of each chapter (A) to (D). Each control is directly associated with determined input and output signals. For the exact configuration and description of the individual signals please refer to the Operating Instructions of your Robot Interface. **General remark**

**Survey**

The description of signals consists of following chapters :

- Analogue output signals (A)
- Digital output signals (B)
- Analogue input signals (C)
- Digital input signals (D)

## **Analogue output signals (A)**

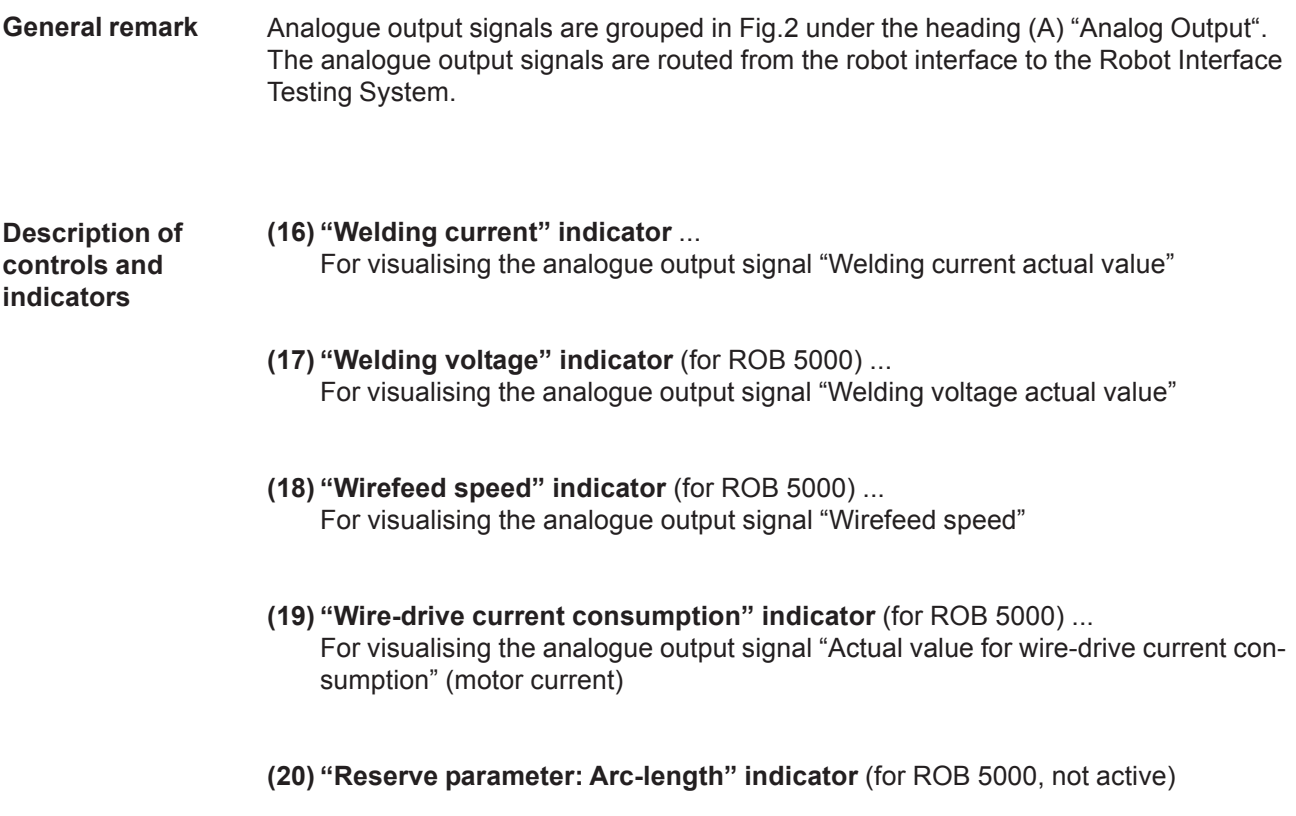

# **Digital output signals (B)**

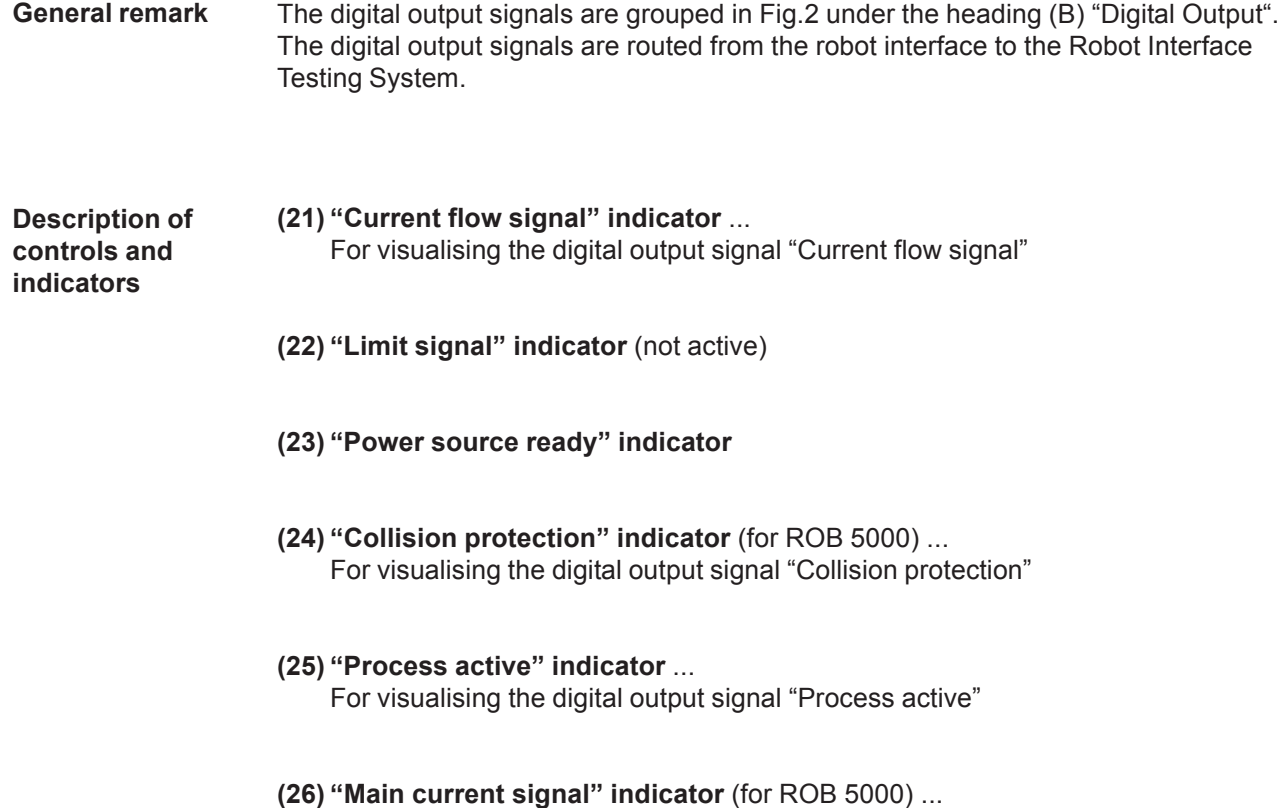

For visualising the digital output signal "Main current signal"

## **Analogue input signals (C)**

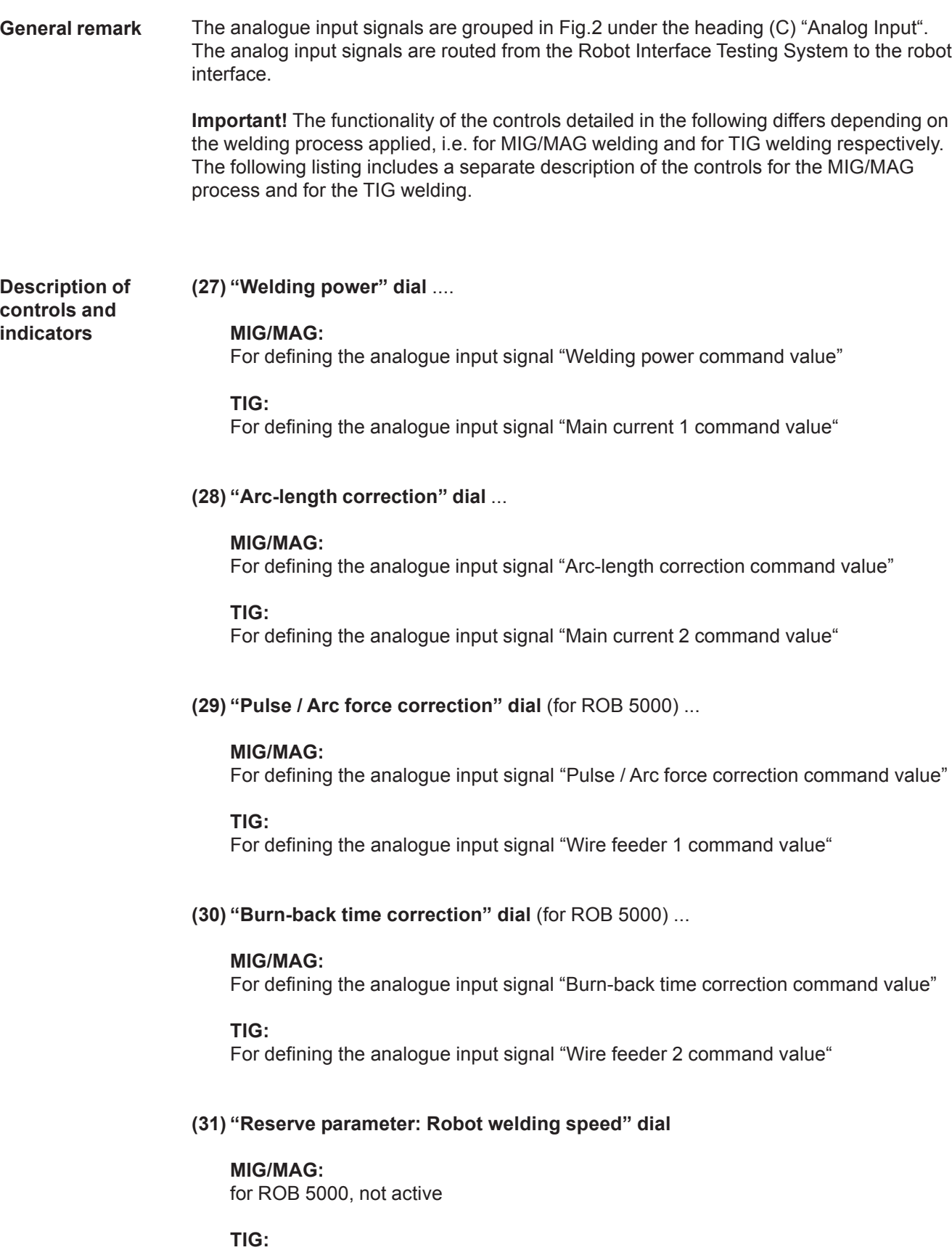

For defining the analogue input signal of the free choice of the external parameter (Ext. parameter)

# **Digital input signals (D)**

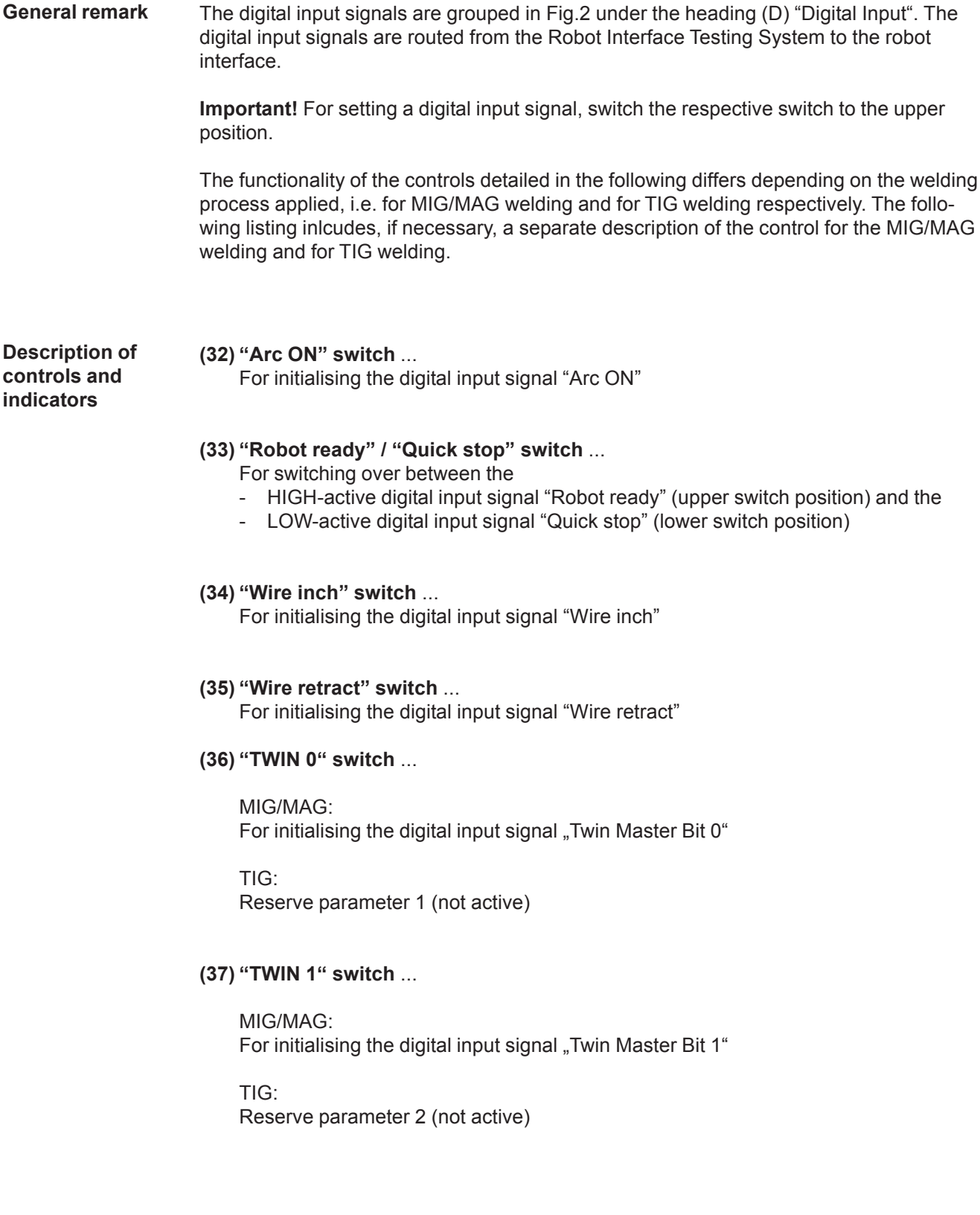

#### **(38) "Gas Test" switch** ...

For initialising the digital input signal "Gas test"

#### **(39) "Blow through" switch** ...

MIG/MAG: For initialising the digital input signal "Blow through"

TIG:

For initialising the digital input signal to change between the following parameters (Parameter switch):

Welding current 1 / Welding current 2

- Wire feeder 1 / Wire feeder 2

#### **(40) "Welding simulation" switch** ...

For initialising the digital input signal "Welding simulation"

#### **(41) "Source error reset" switch** ... For initialising the digital input signal "Source error reset"

**(42) "Reserve parameter" switch** (not active)

- **(43) "Touch sensing" switch** (for ROB 5000) ... For initialising the digital input signal "Touch sensing"
- **(44) "Job / Program select" switch** (for ROB 5000, not active)

**Important!** The "Job / Program select" switch must always be in the lower position.

To switch over between using the indicator/selector "Job / Program BIT 0-7" (46) for selecting either program numbers or job numbers, the indicator/selector "Operating bit 0-2" (45) must be actuated.

Indicator/selector (45) shows "0" or "1" (i.e. either "Standard program" or "Pulsed-arc program" mode is selected):

- Indicator/selector (46) is used here for selecting the required program number

Indicator/selector (45) shows "3" (Job mode):

- Indicator/selector (46) is used here for selecting the required job number

#### **(45) Indicator/selector "Operating bit 0-2"** ...

For decimal definition of the significant states of the three binary input signals "Operating bit 0" (Mode 0) up to "Operating bit 2" (Mode 2) (e.g. "2 decimal" = "010 binary")

**Important!** You will find a table for converting decimal numbers to binary numbers in the section headed "Decimal / binary / hexadecimal numbers"

**Description of controls and indicators** (continued)

#### **(46) Indicator/selector "Job /Program BIT 0-7"** ...

For hexadecimal definition of the significant states of the eight binary input signals "Job / Program BIT 0" up to "Job / Program BIT 7" (e.g. "1F hexadecimal" = "31 decimal" = "11111000" binary)

**Important!** You will find a table for converting decimal numbers to binary and hexadecimal numbers in the section headed "Decimal / binary / hexadecimal numbers"

Indicator/selector "Operating bit 0-2" (45) shows "0" or "1" (i.e. either "Standard program" or "Pulsed-arc program" mode is selected):

- Indicator/selector "Job /Program BIT 0-7" (46) is used here for selecting the required program number

Indicator/selector "Operating bit 0-2" (45) shows "3" (Job mode):

- Indicator/selector "Job /Program BIT 0-7 (46) is used here for selecting the required job number

## **Putting the Robot Interface Testing System into service**

**Usage for inten-**

**ded purpose only <b>Warning!** Operating the equipment incorrectly and work that is not carried out ded purpose only correctly can cause serious injury and damage. Do not use the functions described here until you have read and completely understood all of the following documents:

- this "Operating Instructions" manual
- the instruction manual of the power source being used, especially the "Safety rules"

The Robot Interface Testing System is intended to be used solely for testing communications between the robot control and the robot interface ROB 4000 / 5000.

"Usage for the intended purpose only" shall also be deemed to encompass the observance of all instructions in the operating manual.

**Establishing the link to the robot interface**

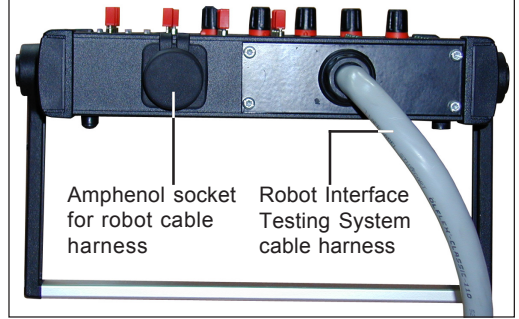

*Fig.3 Rear view of Robot Interface Testing System*

- Unplug the Molex plug of the cable harness (from the robot control) from the robot interface ROB 4000 / 5000
- Plug the Molex plug of the "Robot" Interface Testing System cable harness" (Fig.3) onto the robot interface ROB 4000 / 5000

#### **Establishing the link to the robot control**

**Note!** It is not absolutely necessary to establish this additional link (via the "Robot cable harness") to the robot control.

This link between the Robot Interface Testing System and the robot control is needed in cases where the robot control is to be incorporated into the data-transmission test setup. After the Robot Interface Testing System has been connected up to the robot interface, it is then still possible to start the welding process and monitor the actual values for welding current and welding voltage via the robot control.

Plug the "Robot cable harness"

- into the 10-pole Amphenol socket in the housing of the Robot Interface Testing System (Fig.3)
- to the following free Molex plugs of the robot-control cable harness:
	- to the 14-pole Molex plug for X2, with the 16-pole "coded Molex coupling"
	- to the 12-pole Molex plug for X5 (ROB 5000), with the 16-pole "non-coded Molex coupling"
	- if necessary, with the 12-pole Molex coupling for 24 V supply and GND

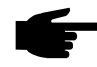

**Note!** 24 V and GND are only suitable for temporary voltage supply for testing and for emergencies.

### Establishing the<br>link to the robot **control** (continued)

The following signals can be transmitted via the robot-control cable harness:

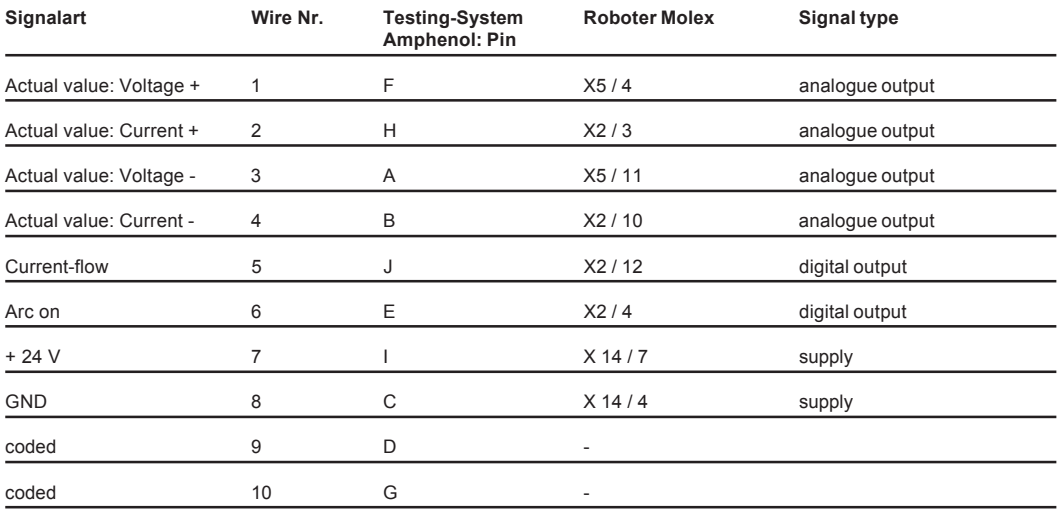

## **Sommaire**

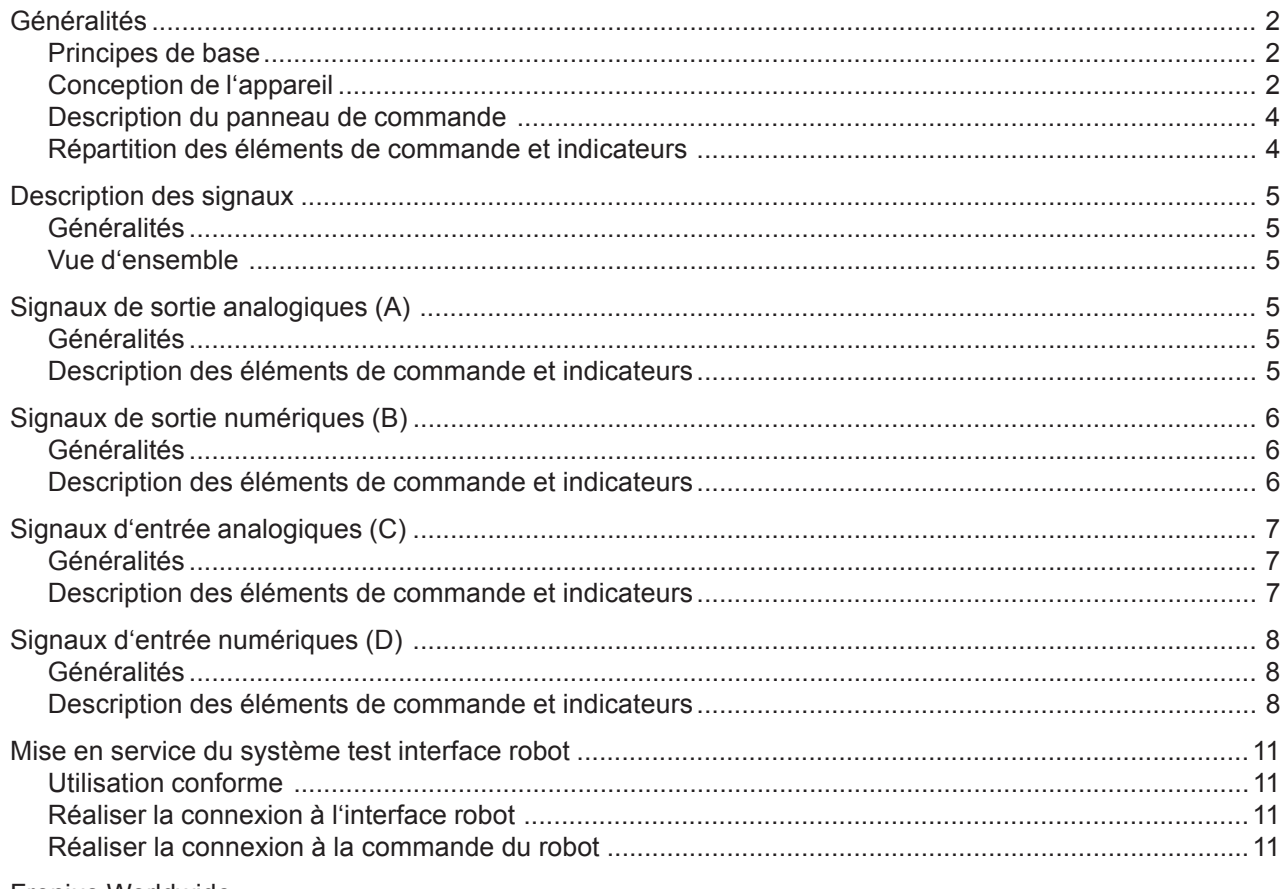

Fronius Worldwide

## **Généralités**

**Principes de base**

**Avertissement !** Toute erreur de manipulation ou tout travail incorrectement réalisé peut occasionner des dommages matériels ou personnels lourds de conséquences. N'effectuez les travaux décrits dans ce manuel opératoire qu'après avoir entièrement lu et compris la documentation suivante :

- ce manuel opératoire
- le manuel opératoire du générateur de soudage, plus particulièrement le chapitre "consignes de sécurité".

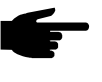

**Note !** Avant la mise en service des générateurs de soudage TPS 2700 / 4000 / 5000 et TS 4000/5000, il est absolument nécessaire de déterminer la résistance du circuit de soudage (voir mode opératoire du générateur de soudage – chapitre "Déterminer la résistance du circuit de soudage R").

**Conception de l'appareil**

Le système test interface robot a été développé spécialement pour l'interface robot ROB 4000 / 5000. Toutes les entrées numériques et analogiques peuvent être testées. Durant les essais, la commande du robot est simulée par le système test interface robot.

Le système test interface robot permet un contrôle rapide et efficace de la communication entre la commande du robot et l'interface robot ROB 4000 / 5000. Ce système est un outil utile tant pour les stages de formation que pour les travaux de maintenance, de réparation ou pour la mise en service.

Afin d'assurer une connexion supplémentaire à la commande du robot pour la réalisation des essais, un "faisceau robot" est fourni avec le système test interface robot. Le "faisceau robot" permet le démarrage et la surveillance du processus de soudage à partir de la commande du robot.

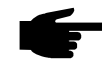

**Note !** Tant que l'interface robot est connectée au LocalNet, le mode de fonctionnement "deux temps" reste automatiquement sélectionné (affichage : mode 2 temps)

Générateurs de soudage TPS 2700 / 4000 / 5000 et TS 4000 / 5000 : pour de plus amples informations concernant le "mode deux temps spécial pour interface robot", reportez-vous aux chapitres "Soudage MIG/MAG" et "Paramètres mode de fonctionnement" du manuel opératoire du générateur de soudage.

Générateurs de soudage TPS 1700 / 2200 et MW 2200 : vous trouverez des informations plus détaillées sur les modes de fonctionnement dans le manuel opératoire du générateur de soudage.

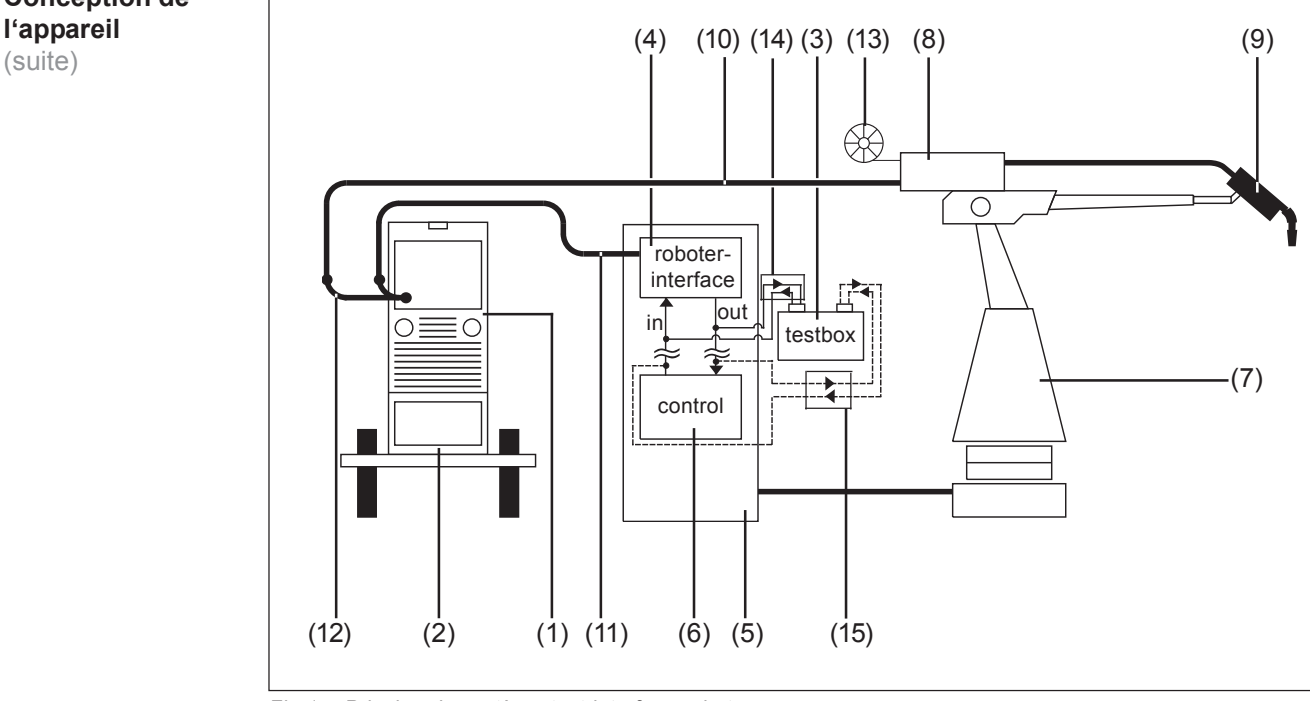

*Fig.1 Principe du système test interface robot*

Légende :

- (1) Générateur de soudage
- (2) Refroidisseur
- (3) Système test interface robot
- (4) Interface robot ROB 4000 / 5000
- (5) Commande du robot
- (6) Armoire de distribution de la commande du robot
- (7) Robot
- (8) Entraînement du fil
- (9) Torche de soudage
- (10) Faisceau de liaison
- (11) Câble de liaison LocalNet
- (12) Distributeur LocalNet passif
- (13) Bobine de fil
- (14) Faisceau du système test interface robot
- (15) Faisceau robot (connexion supplémentaire au robot)

#### **Description du panneau de commande**

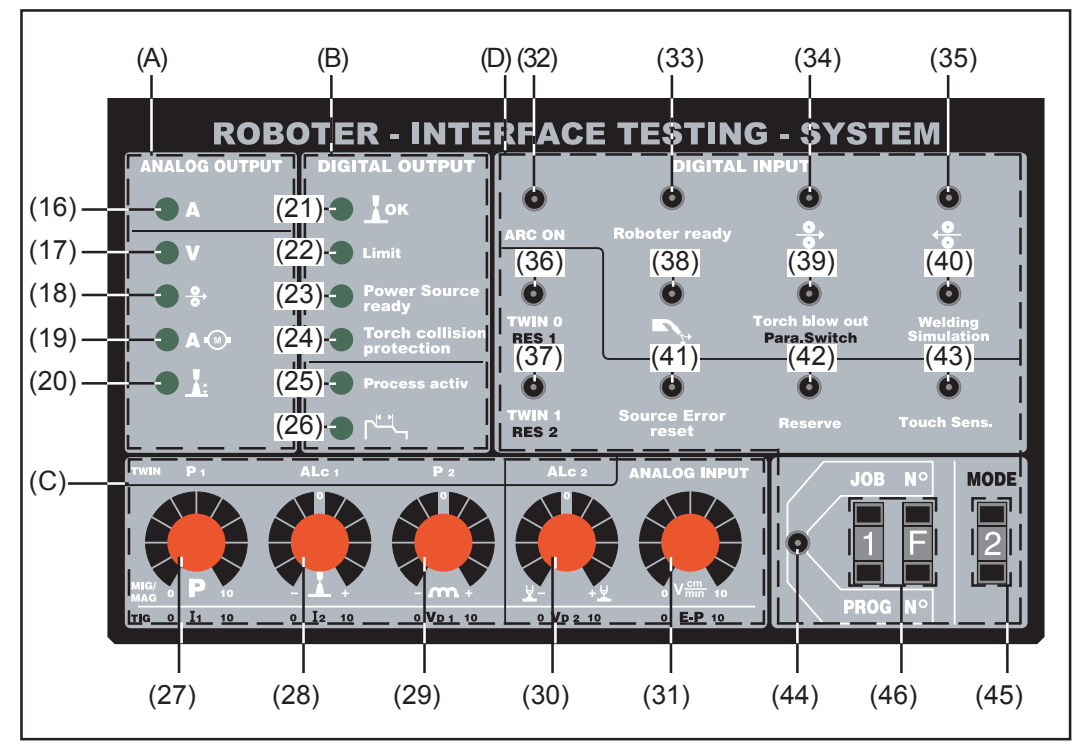

*Fig.2 Panneau de commande du système test interface robot*

**Répartition des éléments de commande et indicateurs**

Les éléments de commande et indicateurs du panneau de commande sont groupés en catégories logiques :

- (A) Sortie analogique ... signaux de sortie analogiques de l'interface robot au système test interface robot La luminosité des indicateurs dépend du niveau de signal respectif.
- (B) Sortie numérique ... signaux de sortie numériques de l'interface robot au système test interface robot Afficheur allumé : signal activé Afficheur éteint : signal désactivé
- (C) Entrée analogique ... signaux de simulation analogiques du système test interface robot à l'interface robot Détermination des signaux en tant que valeurs de consigne de paramètres à l'aide de régulateurs.
- (D) Entrée numérique ... signaux de simulation numériques du système test interface robot à l'interface robot

Les signaux sont activés par commutateurs.

Les états de commutation à trois "bits" ("mode") pour la sélection du mode de fonctionnement sont indiqués dans le mode décimal (p. ex. "2 décimal" = "0,10 binaire")

Les états de commutation à 8 bits "N° de job°" / "N° de programme" pour la sélection d'une tâche sont indiqués dans le mode hexadécimal (p. ex. "1F hexadécimal" = "31 décimal " = "11111000 binaire").

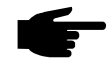

**Note !** Vous trouverez une table de conversion de chiffres décimaux en chiffres binaires et hexadécimaux au chapitre "Chiffres décimaux / chiffres binaires / chiffres hexadécimaux"

### **Description des signaux**

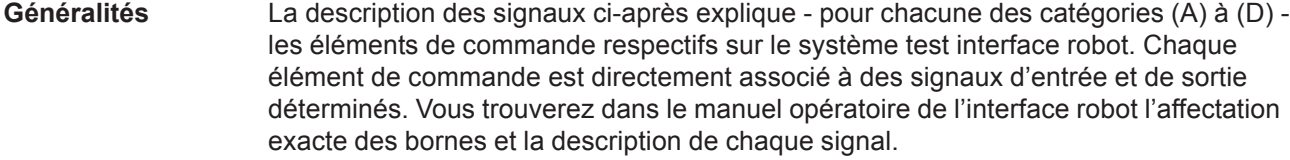

La description des signaux comprend les chapitres suivants : **Vue d'ensemble**

- signaux de sortie analogiques (A)
- signaux de sortie numériques (B)
- signaux d'entrée analogiques (C)
- signaux d'entrée numériques (D)

### **Signaux de sortie analogiques (A)**

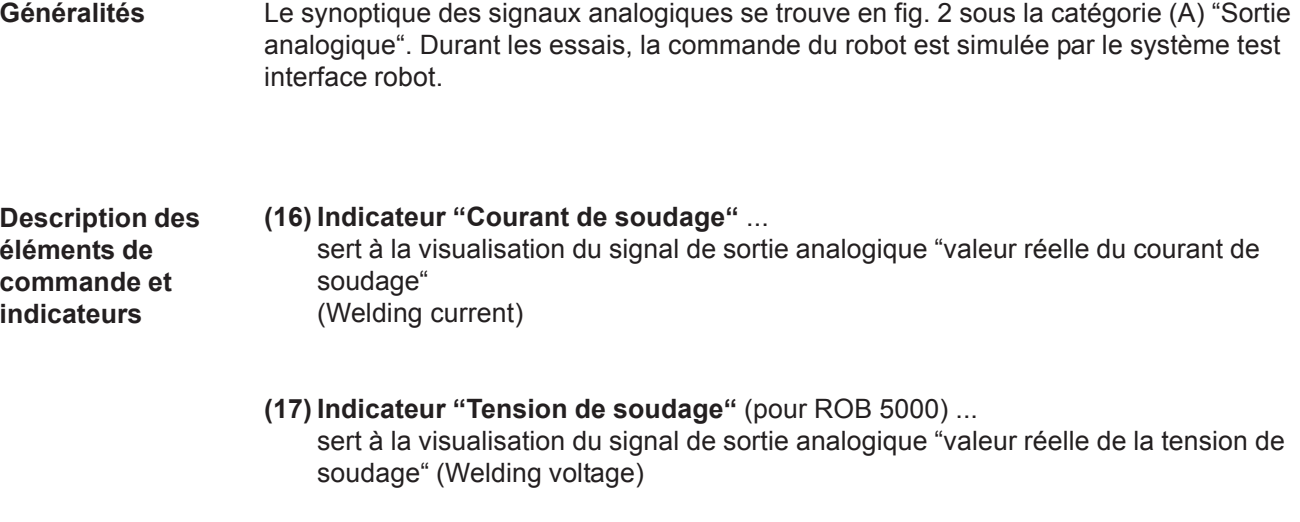

**(18) Indicateur "Vitesse d'avancement du fil"** (pour ROB 5000) ... sert à la visualisation du signal de sortie analogique "vitesse d'avancement du fil" (Wire feeder)

- **(19) Indicateur "Consommation en courant de l'entraînement du fil"** (pour ROB 5000) ... sert à la visualisation du signal de sortie analogique "valeur réelle de la consommation de courant de l'entraînement du fil" (Motor current)
- **(20) Indicateur "Paramètre de réserve longueur de l'arc"** (pour ROB 5000, non activé)

# **Signaux de sortie numériques (B)**

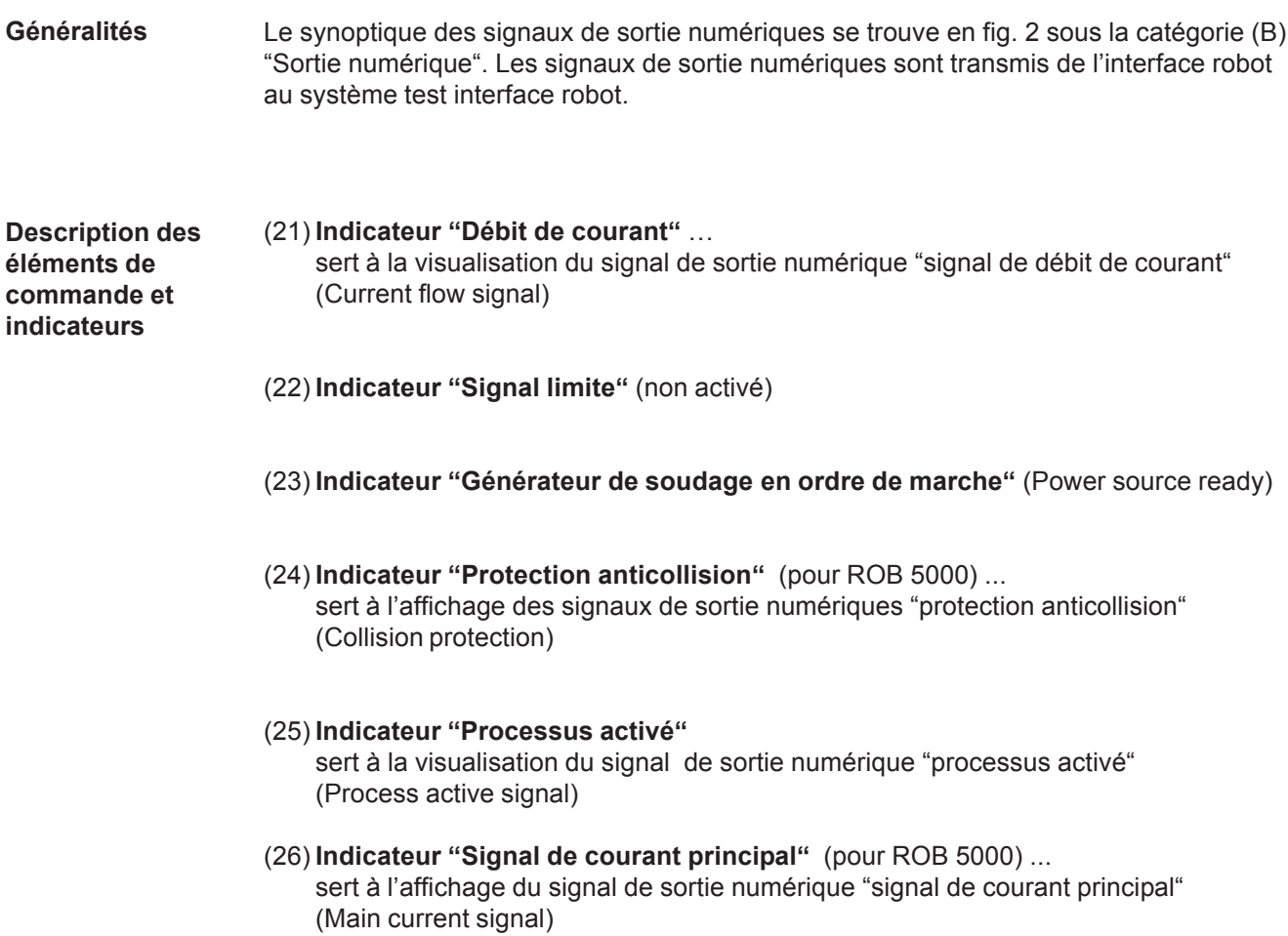

# **Signaux d'entrée analogiques (C)**

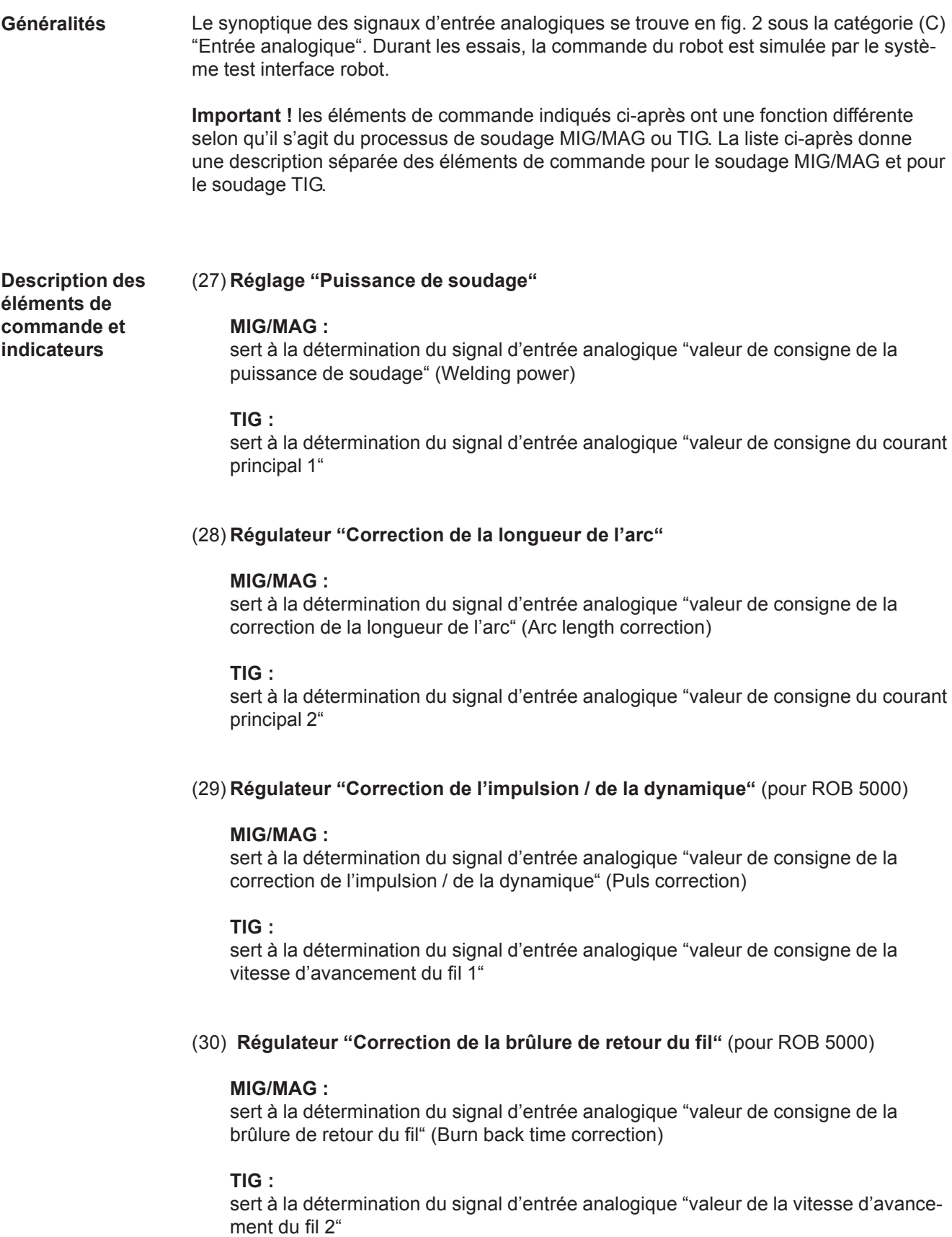

#### **(31) Régulateur " Paramètre de réserve de la vitesse du robot"**

**Description des éléments de commande et indicateurs** (suite)

**MIG/MAG :** Vitesse de soudage du robot ; non activé, pour ROB 5000

**TIG :**

sert à la détermination du signal d'entrée analogique pour le paramètre externe librement sélectionnable (paramètre ext.)

## **Signaux d'entrée numériques (D)**

**Généralités**

Le synoptique des signaux d'entrée numériques se trouve en fig. 2 sous la catégorie (D) "Entrée numérique". Les signaux d'entrée numériques sont transmis du système test interface robot à l'interface robot.

**Important !** Pour activer un signal d'entrée numérique, placer le commutateur correspondant sur la position du haut.

Les éléments de commande indiqués ci-après ont une fonction différente selon qu'il s'agit du processus de soudage MIG/MAG ou TIG. La liste ci-après donne, le cas échéant, une description séparée des éléments de commande pour le soudage MIG/ MAG et pour le soudage TIG.

(**32) Commutateur "Soudage marche"** sert à activer le signal d'entrée numérique "soudage marche" (Arc on). **Description des éléments de commande et indicateurs**

#### **(33) Commutateur "Robot en ordre de marche" / "Arrêt rapide"**..

sert à commuter entre

- le signal d'entrée numérique "robot en ordre de marche" état HAUT activé (commutateur sur la position du haut) ... et
- le signal d'entrée numérique "arrêt rapide" état BAS activé (commutateur sur la position du bas) ...

#### **(34) Commutateur "Alimentation en fil"** sert à activer le signal d'entrée numérique "alimentation en fil" (Wire feed)

#### **(35) Commutateur "retour du fil"**

sert à activer le signal d'entrée numérique "retour du fil" (Wire retract)

**(36) Commutateur "TWIN 0"** ...

#### **MIG/MAG :**

sert à activer le signal d'entrée numérique "Twin Master bit 0"

#### **TIG :**

Paramètre de réserve 1 (non activé)

#### **37) Commutateur "TWIN 1"**

**Descriptions des éléments de commande et indicateurs** (suite)

### **MIG/MAG :**

sert à activer le signal d'entrée numérique "Twin Master bit 1"

**TIG :**

Paramètre de réserve 2 (non activé)

#### **(38) Commutateur "Test gaz"**

sert à activer le signal d'entrée numérique "test gaz"

#### **(39) Commutateur "Purge"**

#### **MIG/MAG :**

sert à activer le signal d'entrée numérique "purge" (Blow through)

#### **TIG :**

sert à activer le signal d'entrée numérique pour la commutation entre les paramètres suivants :

- courant de soudage 1 / courant de soudage 2
- vitesse d'avancement du fil 1 / vitesse d'avancement du fil 2

#### (**40) Commutateur "Simulation de soudage"**

sert à activer le signal d'entrée numérique "simulation de soudage" (Welding simulation)

- **(41) Commutateur "Acquitter dérangement générateur"** sert à activer le signal d'entrée numérique "acquitter dérangement générateur" (Source error reset).
- **(42) Commutateur "Paramètre de réserve" (non activé)**
- **(43) Commutateur "Rechercher position"** (pour ROB 5000) ... sert à activer le signal d'entrée numérique "rechercher position" (Touch sensing)
- **(44) Commutateur "Sélection job / programme"** (pour ROB 5000, non activé)

**Important !** Le commutateur "sélection job/programme" (44) doit toujours être placé sur la position du bas.

La commutation entre la sélection de numéros de programme et la sélection de numéros de tâches par l'indicateur /le sélecteur "Job / Programme BIT 0-7" (46) s'effectue à partir de l'indicateur/du sélecteur "bit de fonctionnement 0-2" (45).

L'indicateur/le sélecteur (45) indique "0" ou "1" (le mode "Programme standard" ou "Programme arc pulsé" est sélectionné) :

- sélectionner le numéro de programme correspondant avec l'indicateur/le sélecteur (46)

L'indicateur/le sélecteur (45) indique "3" (le mode "Job" est sélectionné) :

- sélectionner le numéro de tâche correspondant avec l'indicateur/le sélecteur (46)

### **Description des éléments de commande et indicateurs**

#### (suite)

#### **(45) Indicateur/sélecteur "bit de fonctionnement 0-2"** ...

sert à la détermination décimale des états de commutation pour les trois signaux d'entrée binaires "bit de fonctionnement 0" (mode 0) à "bit de fonctionnement 2" (mode 2)

(p. ex. "2" décimal = "010" binaire)

**Important !** Vous trouverez une table de conversion de chiffres décimaux en chiffres binaires au chapitre "Chiffres décimaux / chiffres binaires / chiffres hexadécimaux"

#### **(46) Indicateur/sélecteur "Job /Programme BIT 0-7"** ...

sert à la détermination hexadécimale des états de commutation pour les huit signaux d'entrée binaires "Job / programme BIT 0" à "Job / programme BIT 7" (p. ex."1F" hexadécimal = "31" décimal = "11111000" binaire)

**Important !** Vous trouverez une table de conversion de chiffres décimaux en chiffres binaires et hexadécimaux au chapitre "Chiffres décimaux / chiffres binaires / chiffres hexadécimaux""

L'indicateur/le sélecteur "bit de fonctionnement 0-2" (45) indique "0" ou "1" (le mode "programme standard / "programme arc pulsé" est sélectionné) :

- sélectionner le numéro de programme correspondant avec l'indicateur/le sélecteur "job/programme BIT 0-7" (46)

L'indicateur/le sélecteur "bit de fonctionnement 0-2" (45) indique"3" (le mode "job" est sélectionné) :

sélectionner le numéro de tâche correspondant avec l'indicateur/le sélecteur "job/programme BIT 0-7" (46)

## **Mise en service du système test interface robot**

**Utilisation con-**

**Forme Avertissement** ! Toute erreur de manipulation ou tout travail incorrectement réalisé peut occasionner des dommages matériels ou personnels lourds de conséquences. N'effectuez les travaux décrits dans ce manuel qu'après avoir entièrement lu et compris les documents suivants :

- ce manuel opératoire
- le manuel opératoire du générateur de soudage, plus particulièrement le chapitre "consignes de sécurité".

Le système test interface robot est uniquement conçu pour le contrôle de la communication entre la commande du robot et l'interface robot.

L'utilisation conforme implique également l'observation de toutes les consignes du manuel opératoire.

**Réaliser la connexion à l'interface robot**

![](_page_36_Picture_8.jpeg)

*Fig.3 Système test interface robot, vue arrière*

- Débrancher le connecteur Molex du faisceau de la commande du robot de l'interface robot ROB 4000 / 5000
- Brancher le connecteur Molex du faisceau du système test interface robot (fig. 3) sur l'interface robot ROB 4000 / 5000

#### **Réaliser la connexion à la commande du robot**

**Note !** Une connexion supplémentaire à la commande du robot par le faisceau du robot n'est pas absolument obligatoire.

La connexion du système d'essai de l'interface robot à la commande du robot est nécessaire lorsque la commande du robot doit être intégrée au contrôle de la transmission de données. Lorsque le système test interface robot est connecté à l'interface robot, le démarrage du processus de soudage ainsi que la surveillance des valeurs réelles du courant et de la tension de soudage peut s'effectuer à partir de la commande du robot.

Brancher le faisceau du robot

- sur l'amphénole à 10 pôles du boîtier du système test interface robot (fig.3)
- sur le connecteur Molex libre du faisceau de la commande du robot
	- avec le raccord à 16 pôles "raccord Molex codé" sur le connecteur Molex à 14 pôles pour X2
	- avec le raccord à 16 pôles "raccord Molex non codé" sur le connecteur Molex à 12 pôles pour X5 (ROB 5000)
	- éventuellement avec le raccord Molex à 12 pôles pour l'alimentation 24 V et la terre

![](_page_36_Picture_21.jpeg)

**Note !** Les 24 V et la mise à la terre conviennent uniquement pour une alimentation en tension temporaire à des fins de contrôle et dans des cas d'urgence.

### **connexion à la commande du robot** (suite)

**Réaliser la** Les signaux suivants peuvent être transmis par le faisceau de la commande du robot :

![](_page_37_Picture_58.jpeg)

# Table Decimal / Binary / Hexadecimal

![](_page_38_Picture_450.jpeg)

## Schaltplan/ Circuit diagram/ Schéma des connexions

![](_page_39_Figure_1.jpeg)

Digital input

![](_page_39_Figure_3.jpeg)

Analog input

![](_page_40_Figure_0.jpeg)

Digital output

![](_page_41_Figure_0.jpeg)

Connection overview

![](_page_42_Picture_0.jpeg)

**FRONIUS INTERNATIONAL GMBH** Froniusplatz 1, A-4600 Wels, Austria Tel: +43 (0)7242 241-0, Fax: +43 (0)7242 241-3940 E-Mail: sales@fronius.com **www.fronius.com**

**www.fronius.com/addresses** Under http://www.fronius.com/addresses you will find all addresses of our Sales & service partners and Locations.